# **Funktionen und Werkzeuge der Positionserfassung**

#### **Inhalt**

- [Schaltfläche: NEU](#page-0-0)
	- [Zeile einfügen](#page-1-0)
	- [Zeile kopieren](#page-1-1)
	- [Zeile anhängen](#page-1-2)
	- [Zwischensumme anhängen](#page-1-3)
	- [Gesamtbetrages-Summe anhängen](#page-1-4)
	- <sup>o</sup> [Titel einfügen](#page-1-5)
	- [Fuß anhängen](#page-2-0)
	- [Rabattposition anhängen](#page-2-1)
	- [Zuschlagsposition anhängen](#page-2-2)
	- [Artikel suchen und anhängen](#page-2-3)
	- [Floskel suchen und anhängen](#page-2-4)
	- [über Artikelübersicht wählen](#page-2-5)
	- [Positions- & Titelnummern neu vergeben](#page-2-6)
	- [Artikelbezeichnungen neu einladen](#page-2-7)
	- [Artikelpreise neu einladen](#page-2-8)
	- [Lagerbestandswerte aktualisieren](#page-3-0)
	- [Wunschpreis](#page-3-1)
	- [Vorgang kalkulieren](#page-3-2)
	- [Position kalkulieren](#page-3-3)
	- <sup>o</sup> [Volumenrabatt](#page-3-4)
	- [Einzelpreis ist Bruttopreis](#page-3-5)
	- [Einzelpreis ist Nettopreis](#page-3-6)
	- [Einzelpreis ist Bruttopreis und Einzelpreis ist Nettopreis](#page-3-7)
	- [Fracht berechnen](#page-3-8)
	- [Artikel reservieren](#page-4-0)
	- [Artikel reservieren trotz negativem Bestand](#page-4-1)
		- [Einstellung in den Parametern: Bestandsmenge im Lager darf negativ werden](#page-4-2)
		- [Nutzung der negativen Reservierungen anhand eines Beispiels](#page-5-0)
	- <sup>o</sup> [Artikel zurücklegen](#page-5-1)
	- [Position bei Ausgabe ausblenden](#page-6-0)
	- [Regel anwenden](#page-6-1)
	- <sup>o</sup> [Position drucken](#page-6-2)
	- [Positionskennzeichen prüfen](#page-6-3)
- [Schaltfläche: VERFÜGBAR](#page-6-4)
	- [Liste mit verfügbaren Seriennummern](#page-7-0)
	- [Liste mit verfügbaren Chargen](#page-7-1)
	- [Liste mit verfügbaren Beständen mit Verfallsdatum](#page-7-2)
	- [Liste mit Referenzartikeln](#page-7-3)
	- <sup>o</sup> [ANHÄNGEN](#page-7-4)
	- **O [ALTERNATIV ANHÄNGEN](#page-8-0)**
	- [ERSETZEN & SCHLIEßEN](#page-8-1)
- [Schaltfläche: PREISE](#page-8-2)
	- [Gesamtpreisübersicht](#page-8-3)
		- <sup>o</sup> [Positions- & Titelnummern neu vergeben](#page-9-0)
	- [Artikel der Preisliste](#page-9-1)
- [Schaltfläche: STAMMDATEN](#page-9-2)
- [Schaltfläche: SCHNITTSTELLEN](#page-10-0)
	- [Vorgang aus Übersicht laden](#page-10-1)
		- [Vorgang aus Archiv laden](#page-10-2)
		- o [Zwischenbeleg laden](#page-10-3)
		- [Positionen importieren](#page-10-4)
		- [Positionen exportieren](#page-10-5)
		- [Ad hoc-Exporte](#page-10-6)
		-
	- [Vorgang exportieren](#page-10-7)
- [Schaltfläche: SORTIEREN](#page-11-0)

Mit dem Menüband der Vorgangserfassung stehen Ihnen in der Erfassungsmaske mehrere Schaltflächen zur Verfügung, die Sie bei der Erfassung und Bearbeitung der Vorgangspositionen unterstützen.

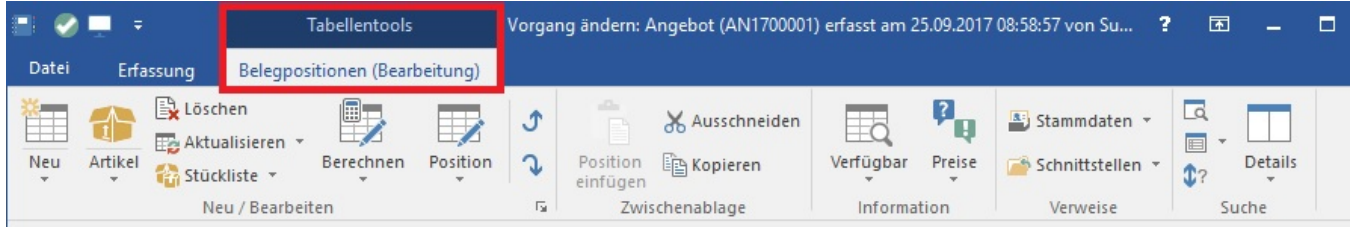

## <span id="page-0-0"></span>Schaltfläche: NEU

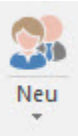

#### Über die Schaltfläche: NEU erreichen Sie die folgenden Befehle:

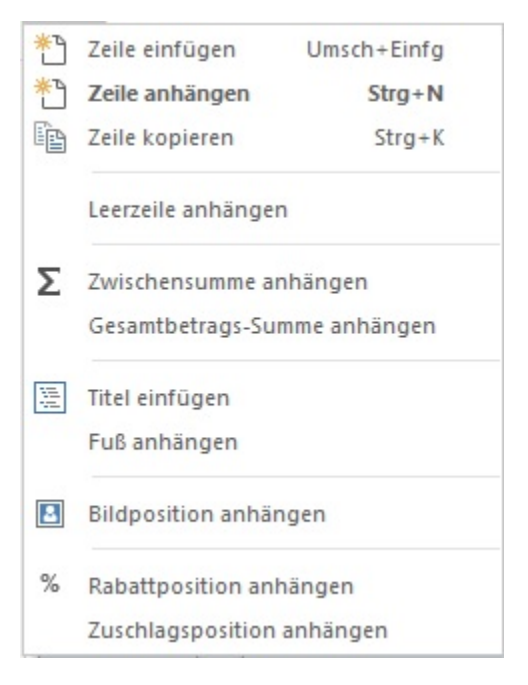

#### <span id="page-1-0"></span>**Zeile einfügen**

Vor der aktuell selektierten Position wird eine leere Positionszeile in den Vorgang eingefügt. Möchten Sie eine Position in den Vorgang einfügen, selektieren Sie den Eintrag, vor dem die Leerzeile eingefügt werden soll und rufen diesen Menüeintrag auf.

#### <span id="page-1-1"></span>**Zeile kopieren**

Die aktuell selektierte Position wird dupliziert. Diese Option kann effektiv angewandt werden, wenn mehrere gleichartige Artikel mit nur geringen Änderungen erfasst werden sollen.

#### <span id="page-1-2"></span>**Zeile anhängen**

Dieser Befehl fügt eine Leerzeile unterhalb der markierten Zeile ein.

#### <span id="page-1-3"></span>**Zwischensumme anhängen**

Fügt nach der aktuellen Position eine Zeile mit dem Text "Zwischensumme" und dem bis zu dieser Position addierten Betrag ein. Verwenden Sie mehrere Zwischensummen in einem Vorgang, wird die zweite Summe nicht den Gesamtbetrag ausgeben, sondern den Wert ab der letzten eingefügten Zwischensumme. Bei Verwendung mehrerer Zwischensummen wird somit immer die Bereichssumme ausgewiesen.

#### <span id="page-1-4"></span>**Gesamtbetrages-Summe anhängen**

In dieser Position werden alle darüber liegenden Positionen aufsummiert. D. h. in der Variable VPo.Preis steht der Gesamtpreis aller Positionen. Das gilt für alle positionsbezogenen Variablen wie auch für die Steuer und die Lohn- und Materialausweisungen.

Mit der Variable VPo.EPrIstGPrKz kann abgefragt werden, ob es sich um eine solche Gesamtbetragsposition handelt. Beachten Sie: In dieser "Gesamtbetrags-Summe wird die Summe aller vorangegangen Positionen abzüglich aller Rabatte und / oder Nachlässe ausgewiesen.

#### <span id="page-1-5"></span>**Titel einfügen**

Über diese Schaltfläche fügen Sie einen Titel in den Vorgang ein.

Beispiel:

Bieten Sie z. B. ein umfangreiches Projekt an, müssen Sie dafür sicherlich kein Angebot erstellen, in dem alle anfallenden Arbeiten und benötigten Materialien nur aufgelistet werden. Sie können einzelne Abschnitte/ Überschriften bilden und diese zu einem Gesamtangebot zusammenfassen. Diese einzelnen Abschnitte bilden jeweils einen Titel, dem Sie die jeweiligen Positionen zuordnen.

Haben Sie den Titel eingefügt, tragen Sie die Titelbezeichnung ein. Sobald Sie den Eintrag vorgenommen und bestätigt haben befinden Sie sich wieder in der gewohnten Erfassung. Fügen Sie nun nach und nach die einzelnen Positionen ein.

#### <span id="page-2-0"></span>**Fuß anhängen**

Sind alle Positionen des Titels erfasst, wird mit dieser Funktion die Endsumme des Titels gebildet. Im Bezeichnungsfeld können Sie die Bezeichnung des Titelfußes ändern.

#### <span id="page-2-1"></span>**Rabattposition anhängen**

Fügt eine Rabattposition nach der aktuellen Position ein.

#### <span id="page-2-2"></span>**Zuschlagsposition anhängen**

Legen Sie in den Stammdaten der Artikel einmalig vorbereitend einen [Zuschlagsartikel](https://hilfe.microtech.de/go/x_Artikel_Arten_zuschlag_a) an. Wenn Sie nun Zuschlagsposition anhängen wählen, dann bildet das Programm automatisch eine Summe, die als Einzelpreis hinterlegt wird. Diese Summe wird nicht mehr verändert, da die Zuschlagsposition als fester Zuschlag zu verstehen ist.

Wenn ein Zuschlagsartikel bereits einen VK hat, so wird dieser beibehalten.

Beachten Sie: Werden die Funktionen: "... anhängen" in einer Stückliste ausgeführt, wird die entsprechende Position, Zeile, etc. unterhalb der Stückliste angehängt. Schaltfläche: ARTIKEL

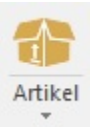

### <span id="page-2-3"></span>**Artikel suchen und anhängen**

Hiermit wird die Artikelsuche gestartet. Durch die Übernahme eines Artikels mit der Schaltfläche: ÜBERNEHMEN & SCHLIEßEN wird der Artikel als Position in den Vorgang eingefügt.

#### <span id="page-2-4"></span>**Floskel suchen und anhängen**

Hiermit wird die Artikelsuche mit der Vorgabe für die Artikelart: "nur Floskelartikel" gestartet.

#### <span id="page-2-5"></span>**über Artikelübersicht wählen**

Hiermit wird die Artikelübersicht der Stammdaten geöffnet. Sie können entweder einen Artikel aus der Übersicht mit der Schaltfläche: ÜBERNEHMEN & SCHLIEßEN als Position in den Vorgang einfügen oder den gewählten Artikel aus der Übersicht öffnen und bearbeiten. So können Sie am Artikel vor der Übernahme in den Vorgang Änderungen vornehmen. Schaltfläche: LÖSCHEN

Aktuelle Position ohne weitere Rückfragen löschen.

#### Schaltfläche: AKTUALISIEREN

Hiermit können Sie nachfolgende Funktionen nutzen:

#### <span id="page-2-6"></span>**Positions- & Titelnummern neu vergeben**

Falls Sie im Laufe der Vorgangserfassung Positionen einfügen, entfernen oder verschieben, gerät die Positionsnummerierung, sowie die fortlaufende Nummerierung der Titel dabei natürlich durcheinander. Damit Sie die korrekte Ordnung nicht manuell wieder herstellen müssen, wählen Sie diese Funktion aus und die Nummerierung wird neu erstellt.

#### <span id="page-2-7"></span>**Artikelbezeichnungen neu einladen**

Mit dieser Funktion werden die Artikelbezeichnungen aus den Stammdaten in den Vorgang eingefügt. Manuell von Ihnen vorgenommene Texteingaben in gespeicherten Artikeln werden hierbei rückgängig gemacht und der Originalzustand wieder hergestellt. Freie Artikel, also solche die im Vorgang nicht mit einer Artikelnummer versehen sind weil sie nicht in der Datenbank gespeichert sind, bleiben hiervon unbeeinflusst.

#### <span id="page-2-8"></span>**Artikelpreise neu einladen**

Haben Sie Preise von Positionen verändert, können Sie durch Aufruf dieser Funktion die Änderungen wieder rückgängig machen. Die Positionen bekommen die in der Artikeldatenbank gespeicherten Preise zugewiesen. Eventuell in der Adresse hinterlegte abweichende Preise sowie vorgegebene Rabatte werden hierbei ebenfalls berücksichtigt.

#### <span id="page-3-0"></span>**Lagerbestandswerte aktualisieren**

Mit dieser Funktion können die Lagerbestandswerte aktualisiert und Liefermengen neu ermittelt werden.

Schaltfläche: STÜCKLISTE

siehe. [Kapitel: "Schaltfläche: Stückliste"](https://hilfe.microtech.de/go/x_hlpAuVorgangEingabe_positionen_werkzeuge_Stueckliste) Schaltfläche: BERECHNEN

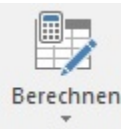

erreichen Sie die folgenden Befehle, die sich bereits auf in den Vorgang eingefügte Positionen beziehen:

#### <span id="page-3-1"></span>**Wunschpreis**

Öffnen Sie das Eingabefenster zur Ermittlung des [Wunschpreises](https://hilfe.microtech.de/go/hlpAuVogVpoWunschPreis).

### <span id="page-3-2"></span>**Vorgang kalkulieren**

Wurde unter Schaltfläche: PARAMETER - VORGÄNGE - BUCHUNGSPARAMETER im Register: "sonstige Buchungsparameter" das Kennzeichen: "Kalkulation verfügbar" aktiviert und wurde ein Artikel mit verfügbarer können Sie mit dieser Funktion den kompletten Vorgang kalkulieren.

#### <span id="page-3-3"></span>**Position kalkulieren**

Hiermit können Sie eine einzelne Position kalkulieren.

#### <span id="page-3-4"></span>**Volumenrabatt**

Diese Funktion steht zur Verfügung, sobald Sie im Datenbankmanager in der Datenbank Warengruppen das Kennzeichen: "Unterstützung für Volumenrabattierung" aktiviert haben. Eine Beschreibung dazu finden Sie im modulübergreifenden Teil des Handbuch.

In der Positionserfassung im Vorgang und der Kasse kann manuell über die Schaltfläche POSITIONEN - VOLUMENRABATT ERMITTELN der [Volumenra](https://hilfe.microtech.de/go/x_hlpAuVorgangEingabe_positionen_werkzeuge_volumenrabatt_a) [batt](https://hilfe.microtech.de/go/x_hlpAuVorgangEingabe_positionen_werkzeuge_volumenrabatt_a) ermittelt werden.

## <span id="page-3-5"></span>**Einzelpreis ist Bruttopreis**

Einzelpreis ist Bruttopreis: Das Kennzeichen ist aktiv, wenn gemäß der Vorgaben aus den Stammdaten Artikel der Einzelpreis als Bruttopreis hinterlegt ist. Diese Vorgabe können Sie ändern, indem Sie "Einzelpreis ist Nettopreis" aktivieren.

#### <span id="page-3-6"></span>**Einzelpreis ist Nettopreis**

Einzelpreis ist Nettopreis: Das Kennzeichen ist aktiv, wenn gemäß der Vorgaben aus den Stammdaten Artikel der Einzelpreis als Nettopreis hinterlegt ist. Diese Vorgabe können Sie ändern, indem Sie "Einzelpreis ist Bruttopreis" aktivieren.

#### <span id="page-3-7"></span>**Einzelpreis ist Bruttopreis und Einzelpreis ist Nettopreis**

Für Kunden der Steuerkategorie "Inland" können Sie im Register: "Adr.-Kennzeichen" des Vorgangs das Kennzeichen: "Preise inkl. Steuer" aktivieren. In der Eingabe der Vorgangsposition erhalten Sie dann die Auswahl der Artikelpreise incl. Steuer.

Aber auch wenn Sie normalerweise Nettopreise eingeben (Kennzeichen: "Preise inkl. Steuer" ist nicht aktiviert), so können Sie dennoch einen Bruttopreis in der Vorgangsposition eingeben. Die Befehle "Einzelpreis ist Bruttopreis und Einzelpreis ist Nettopreis" übernehmen dann die Funktion der Umrechnung. Klicken Sie einmal auf "Einzelpreis ist Bruttopreis". Dadurch wird der eingegebene Preis in den Nettopreis umgerechnet und im Fuß des Vorgangs wird die Steuer berechnet und ausgewiesen.

## <span id="page-3-8"></span>**Fracht berechnen**

Fracht berechnen: Hiermit kann die Fracht berechnet werden, wenn eine Versandart gewählt ist und alle Grundlagen zur Bestimmung dieses Wertes verfügbar sind.

Schaltfläche: POSITION

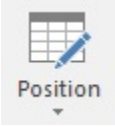

## <span id="page-4-0"></span>**Artikel reservieren**

Möchten Sie sicherstellen, dass eine im Vorgang enthaltene Position ausschließlich für diese Vorgangsadresse bestimmt sein soll, wählen Sie die Position aus und rufen anschließend die Funktion "Artikel reservieren" auf. Dadurch verringert sich die Anzeige des ["Lieferbar" im Mengenfeld](https://hilfe.microtech.de/go/x_hlpAuVorgangEingabe_positionen_feldmenge_a) bei zukünftig erfassten Vorgängen für diesen Artikel. Möchten Sie mehrere Positionen eines Vorganges reservieren, markieren Sie die betreffenden Positionen und wählen anschließend die Funktion "Artikel reservieren" auf.

Ihnen wird die Frage gestellt, ob Sie die Reservierung über eine Wiedervorlage zeitlich befristen möchten.

Bestätigen Sie diese Frage mit der Schaltfläche JA, gelangen Sie in die Erfassungsmaske eines Wiedervorlagendatensatzes. Über die Schaltfläche: NEIN wird kein Wiedervorlagedatensatz geöffnet. Haben Sie mehrere Positionen zur Reservierung ausgewählt, erhalten Sie zusätzlich die Schaltfläche: NEIN, ALLE. Wird diese Schaltfläche gewählt, wird für keinen der ausgewählten Datensätze ein Wiedervorlagedatensatz geöffnet.

Eine automatische Aufhebung der Reservierung wird allerdings nicht erfolgen. Durch die Erinnerungsfunktion der Terminverwaltung können Sie jedoch zum gewünschten Zeitpunkt eine Meldung über die Lagerreservierung erhalten. Mit der dort verfügbaren Schaltfläche: ANHANG AKTION AUSFÜHREN können Sie die Reservierung aufheben lassen.

Details zur Terminverwaltung entnehmen Sie bitte dem gleichnamigen Kapitel dieser Dokumentation.

Ist der Lagerbestand für die Reservierung nicht ausreichend, erhalten Sie eine entsprechende Fehlermeldung. Diese kann über die Schaltfläche: ABBRECHEN ignoriert werden. Dadurch können die noch folgenden Positionen abgearbeitet werden. Eine Reservierung der Position, welche zur Fehlermeldung führte, erfolgt nicht.

Die Vorgangsposition wird in der Positionsspalte durch den Begriff "Reserviert" als solche gekennzeichnet. Weiterhin können, solange die Position reserviert ist, keine Mengen mehr geändert werden. Die reservierte Menge wird im Artikel-Lagerdatensatz ebenfalls als solche eingetragen, damit Sie bei der nächsten Berechnung des selben Artikels die entsprechende Information über den Verbleib dieser Menge verfügbar haben.

Um die Reservierung im Vorgang wieder aufzuheben, wählen Sie die reservierte Position im Vorgang aus und rufen die Funktion "Artikel reservieren" einfach erneut auf.

Beachten Sie:

- Das Reservieren eines Standard-Artikels ist immer nur dann möglich, wenn auch ein positiver Lagerbestand vorhanden ist.
- Das Reservieren eines Artikels mit Stückliste ohne Fertigungsartikel-Kennzeichen ist immer nur dann möglich, wenn eine "Lieferbare Menge" vorhanden ist. Der Lagerbestand des Artikels mit Stückliste findet hier keine Beachtung.

#### <span id="page-4-1"></span>**Artikel reservieren trotz negativem Bestand**

Die Funktion: "**Artikel reservieren**", bei der eine im Vorgang enthaltene Position ausschließlich für diese Vorgangsadresse bestimmt sein soll, lässt sich über ein Kennzeichen auch so erweitern, dass ein negativer Bestand reserviert werden kann.

Mit der Funktion können auch nicht im Lager eingebuchte, aber physisch vorhandene Mengen, berücksichtigt werden.

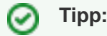

Diese Funktion kann beispielsweise dazu genutzt werden, bereits vor Ort vorhandene - aber nicht eingebuchte Ware - zu reservieren und somit abweichend zum standardisierten Arbeitsablauf ausliefern zu können.

#### <span id="page-4-2"></span>**Einstellung in den Parametern: Bestandsmenge im Lager darf negativ werden**

Folgende Einstellung ist zuvor zu treffen: PARAMETER - ARTIKEL - **Kennzeichen: "Bestandsmenge im Lager darf negativ werden"**.

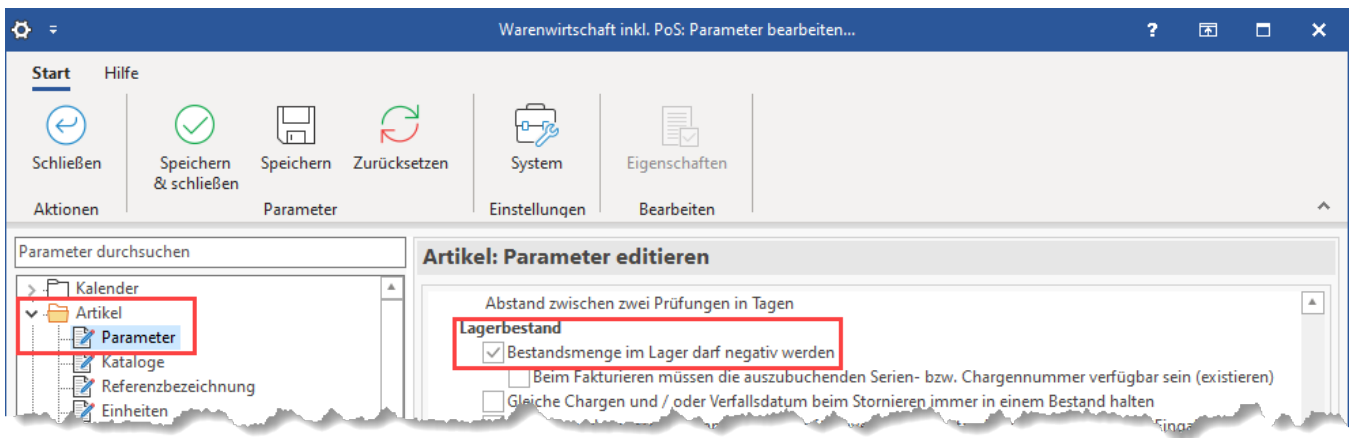

#### **Beachten Sie:** Λ

- Die Ware muss in jedem Fall physikalisch greifbar sein. Sprich: Die Ware muss auch tatsächlich für Sie vorhanden sein, damit die Funktion sinnvoll genutzt werden kann
- Es ist in jedem Fall eine Nachbuchung erforderlich, nachdem die Funktion genutzt wurde, da ansonsten Probleme in der Folge entstehen können
- Die Funktion sollte deshalb auch nur von versierten und speziell berechtigten Personen genutzt werden

#### <span id="page-5-0"></span>**Nutzung der negativen Reservierungen anhand eines Beispiels**

#### Beispiel:

- Bestellung von Musterkunde 1 besitzt große Priorität, die Menge im Lager ist aktuell nicht mehr physisch verfügbar
- Es ist im Beispiel allerdings auch bereits ein Container mit neuer Ware eingetroffen
- Um die Menge reservieren zu können, darf der Lagerbestand ins Minus gehen
- Im Beispiel wird die reservierte Menge direkt aus dem Wareneingang entnommen
- Im Nachgang wird die Buchungskorrektur am Lager vorgenommen

In der Software lässt sich ein Artikel über einen Vorgang folgendermaßen reservieren:

Erstellen / Öffnen Sie den entsprechenden Vorgang und erfassen die Position. Wählen Sie über die Schaltfläche: POSTION den Eintrag: ARTIKEL RESERVIEREN.

Sollte der Bestand nicht für die Reservierung ausreichen, erhalten Sie das nachfolgende Fenster:

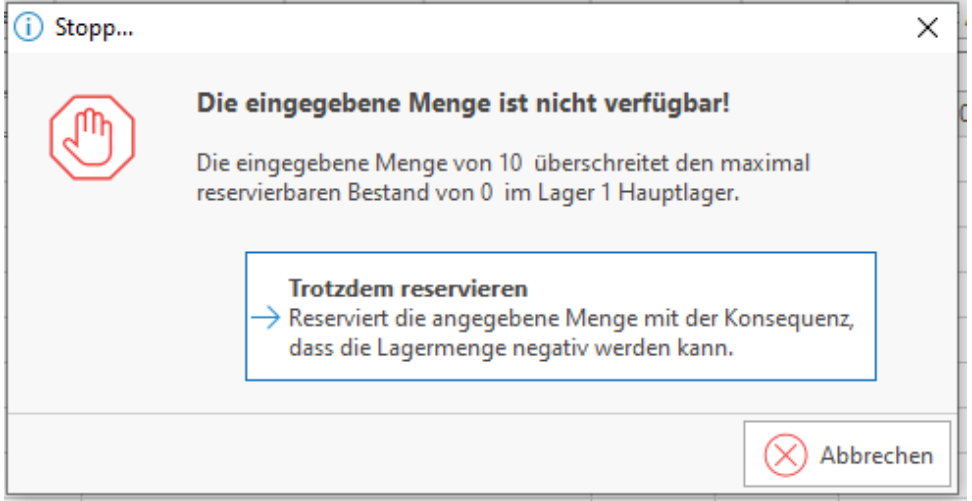

Über die **Schaltfläche: TROTZDEM RESERVIEREN**, umgehen Sie diese Meldung. Sie sollten aber in jedem Fall sichergestellt haben, dass Sie die nicht im Lager eingebuchte Ware dennoch vor Ort haben (beispielsweise im Wareneingang oder in einem eingetroffenen Container), um diese Ware auch tatsächlich ausliefern zu können. In jedem Fall ist in der Folge eine Korrekturbuchung im betroffenen Lager notwendig.

#### <span id="page-5-1"></span>**Artikel zurücklegen**

Hiermit rufen Sie einen Assistenten auf, der die aktuelle Artikelposition (markiert) in ein Kundenlager umbucht.

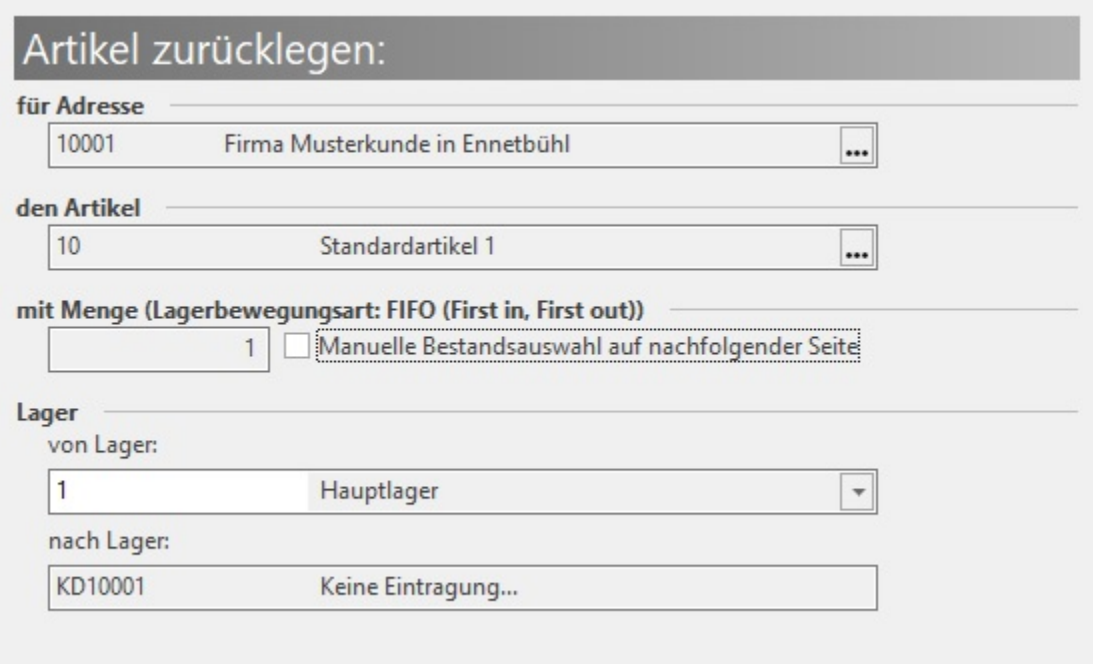

Weitere Informationen finden Sie im Kapitel [Ware zurücklegen.](https://hilfe.microtech.de/go/hlpAuArtikelReservierungAssistent)

#### <span id="page-6-0"></span>**Position bei Ausgabe ausblenden**

Mit dieser Funktion teilen Sie dem Drucklayout (Vorgangsbeleg) mit, dass die aktuelle Position nicht für die Druckausgabe vorgesehen ist. Im Vorgangsdruck wird diese Position ausgeblendet.

#### <span id="page-6-1"></span>**Regel anwenden**

In den Parametereinstellungen definierte Vorgangspositions-Regel können mit dieser Funktion für den aktuellen Beleg angewendet werden. Wenn eine generelle Ausführung der Regel gewünscht ist, dann ist die Regel in den Buchungsparametern der jeweiligen Vorgangsart zu aktivieren.

#### <span id="page-6-2"></span>**Position drucken**

Hierüber öffnet sich das Fenster "Vorgangspositionen ausgeben". Falls ein vordefiniertes Positions-Layout vorhanden ist, können Sie die Positionen damit ausgeben. Die Gestaltung und Einrichtung eines für diese Ausgabe passenden Layouts ist an dieser Stelle ebenso möglich.

#### <span id="page-6-3"></span>**Positionskennzeichen prüfen**

Es werden die internen Verwaltungskennzeichen von nachfolgenden Sachlagen geprüft, aufgrund der aktuellen Einstellungen im Artikel:

- für die Seriennummer
- für die Rabattfähigkeit
- für die Lagerfähigkeit
- für die Skontofähigkeit
- für die Historyfähigkeit
- für die Umsatzfähigkeit
- für die Stück- und Gewichtsumsatzfähigkeit
- für die Provisionsfähigkeit

#### Schaltfläche:

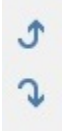

Markierte Positionen können Sie mit diesen Schaltflächen um eine Position nach oben oder nach unten verschieben.

## <span id="page-6-4"></span>Schaltfläche: VERFÜGBAR

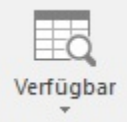

Hierüber können folgende Funktionen aufgerufen werden:

#### <span id="page-7-0"></span>**Liste mit verfügbaren Seriennummern**

Die Auswahl dieses Befehls öffnet eine Übersicht mit den verfügbaren Seriennummern. Daraus können Sie die benötigte Anzahl von Seriennummern auswählen. Eine Mehrfachselektion wird durch die gedrückt gehaltene Taste STRG beim Auswählen der Einträge mit der Maus möglich. Bestätigen der Maske mit der Schaltfläche: ÜBERNEHMEN trägt die ausgewählten Seriennummern in den Vorgang ein.

#### <span id="page-7-1"></span>**Liste mit verfügbaren Chargen**

Die Auswahl dieses Befehls öffnet eine Übersicht mit den verfügbaren Chargen. Eine Mehrfachselektion wird durch die gedrückt gehaltene Taste STRG beim Auswählen der Einträge mit der Maus möglich. Bestätigen der Maske mit der Schaltfläche: ÜBERNEHMEN trägt die ausgewählten Chargen in den Vorgang ein.

#### <span id="page-7-2"></span>**Liste mit verfügbaren Beständen mit Verfallsdatum**

Die Auswahl dieses Befehls öffnet eine Übersicht mit den verfügbaren Beständen mit Verfallsdatum. Eine Mehrfachselektion wird durch die gedrückt gehaltene Taste STRG beim Auswählen der Einträge mit der Maus möglich. Bestätigen der Maske mit der Schaltfläche: ÜBERNEHMEN trägt die ausgewählten Bestände in den Vorgang ein.

#### <span id="page-7-3"></span>**Liste mit Referenzartikeln**

Rufen Sie diesen Befehl auf, erhalten Sie eine Übersicht über die Artikel mit der gleichen Referenz wie die des gerade selektierten Artikels.

Ausgewertet wird die in den Stammdaten des Artikels hinterlegte Referenz und Wertung.

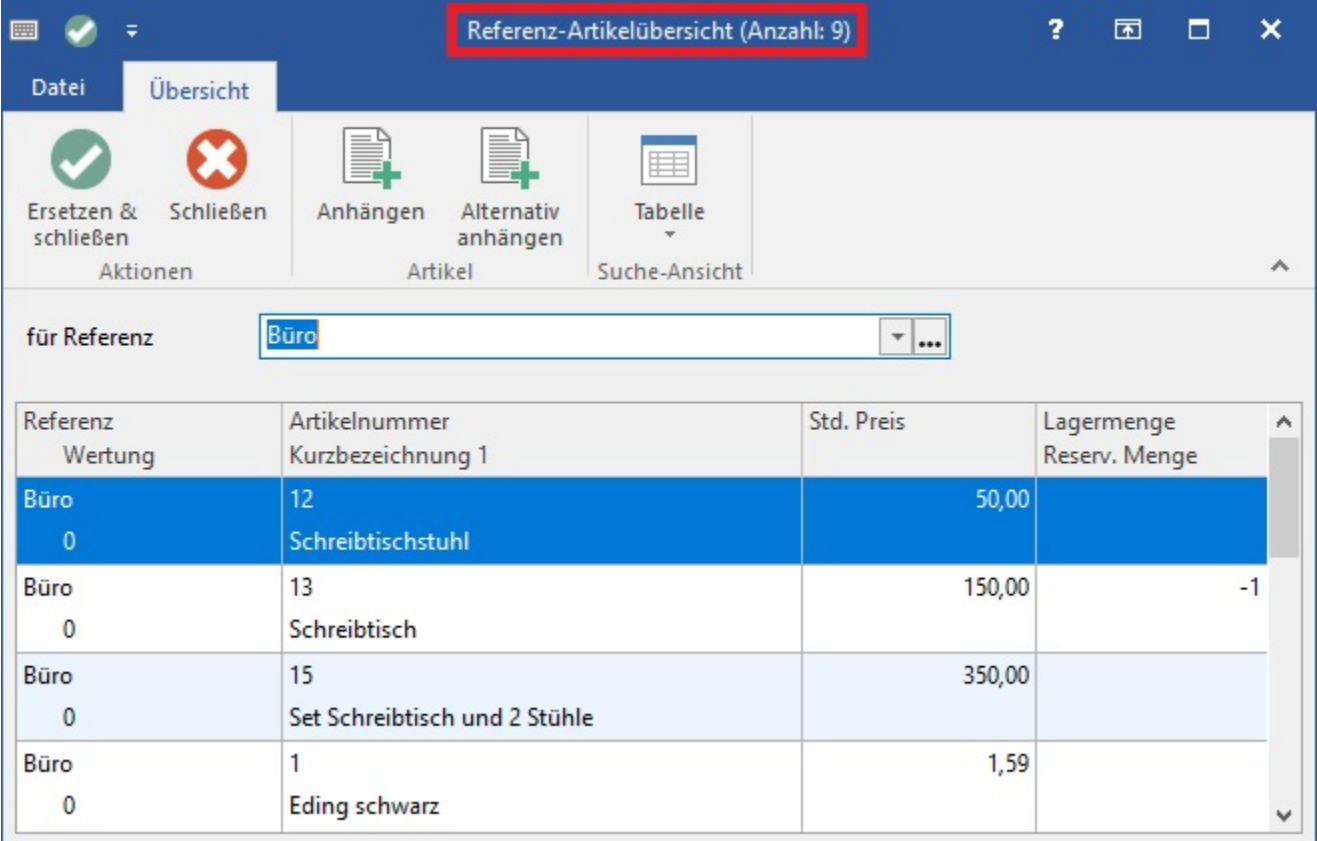

Wählen Sie aus der Liste den gewünschten Eintrag aus. Zur Bestätigung der Auswahl haben Sie diese Möglichkeiten:

### <span id="page-7-4"></span>**ANHÄNGEN**

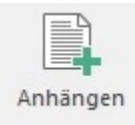

Der ausgewählte Artikel wird an der aktuellen Vorgangsposition eingefügt.

## <span id="page-8-0"></span>**ALTERNATIV ANHÄNGEN**

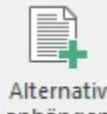

anhängen

Der so ausgewählte Artikel wird nach dem beim Aufruf der Übersicht selektierten Artikel in den Vorgang eingefügt. Die Zeile wird im Positionsfeld mit dem Eintrag "Alternativ" versehen, wodurch der Preis zwar in der Übersicht erscheint, jedoch nicht in der Vorgangssumme berücksichtigt wird.

## <span id="page-8-1"></span>**ERSETZEN & SCHLIEßEN**

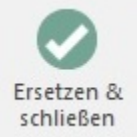

Der beim Aufruf der Übersicht markierte Artikel wird durch die Auswahl ersetzt.

## <span id="page-8-2"></span>Schaltfläche: PREISE

An dieser Stelle finden Sie die nachfolgenden Funktionen.

#### <span id="page-8-3"></span>**Gesamtpreisübersicht**

Die Gesamtpreisübersicht in der Vorgangserfassung ermöglicht die Darstellung der Positionspreise auf Grundlage der verschiedenen Preisgruppen. So können Sie in einer tabellarischen Ansicht auf einen Blick erkennen, wie sich der Gesamtpreis in der jeweiligen Preisgruppe darstellt.

Sie erhalten Informationen über die Summen des Vorganges, für alle von Ihnen hinterlegten Preisgruppen. Zusätzlich werden die Summen für den aktuellen Preis genannt und der "Akt. Stand" gibt die realen Vorgangssummen aus.

Haben Sie die Preise in der Vorgangserfassung nicht geändert und keine nicht gespeicherten (freien) Artikel fakturiert, so sind die Werte von "Akt. Stand" und einer der Preisgruppen identisch.

#### Anzeige der Gesamtpreisübersicht für bestimmte Mitarbeiter ausblenden

Dafür steht das Kennzeichen: "Schaltfläche "Preise" in der Vorgangs-Eingabe" zur Verfügung.

Deaktivieren Sie dieses Kennzeichen in den Berechtigungsstrukturen (Registerkarte: DATEI - INFORMATIONEN - EINSTELLUNGEN - Schaltfläche: BERECHTIGUNGEN) Ihrer Mitarbeiter, damit die Schaltfläche: "Preise" in der Vorgangserfassung nicht mehr angezeigt wird.

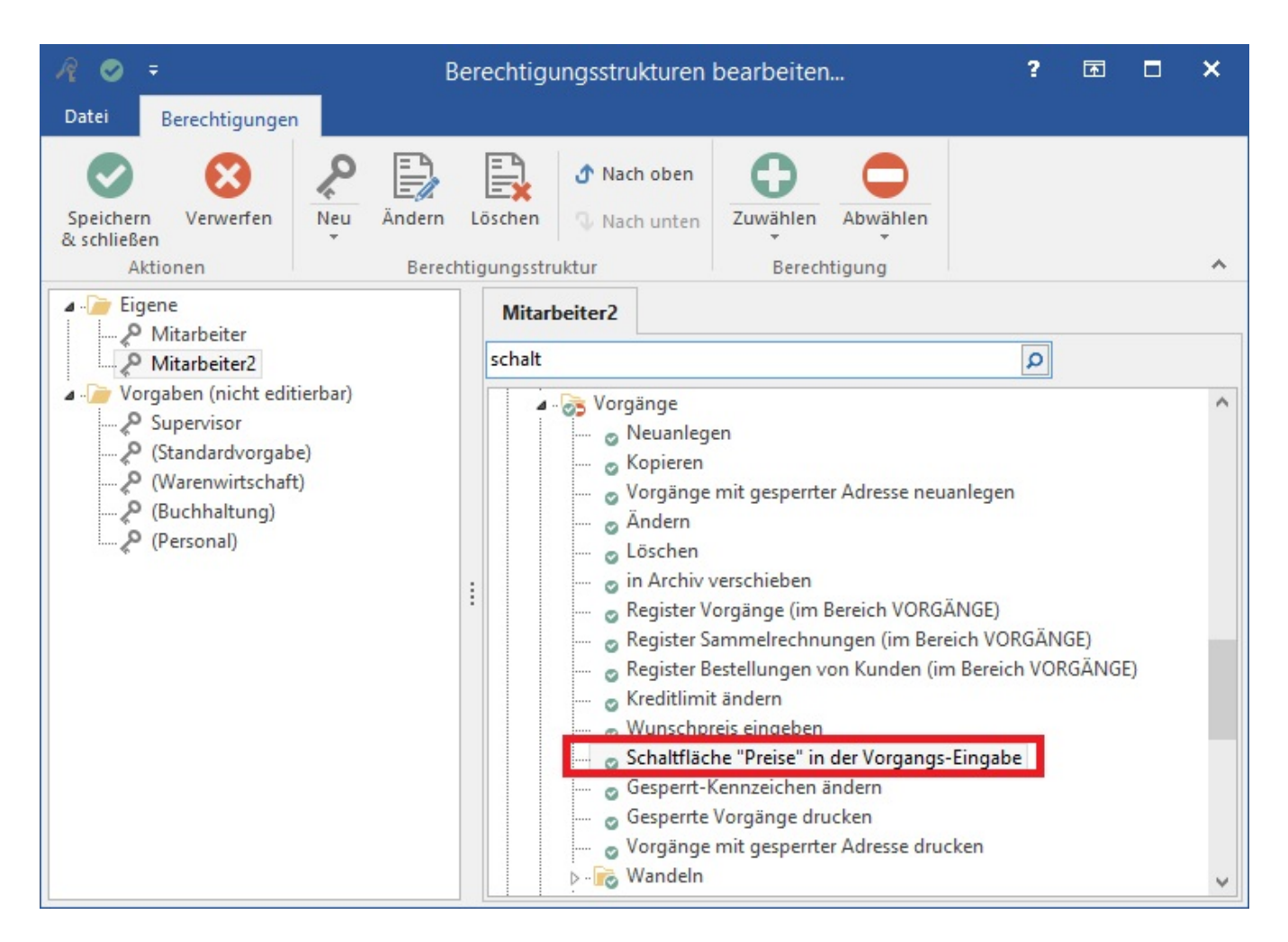

## <span id="page-9-0"></span>**Positions- & Titelnummern neu vergeben**

Falls Sie im Laufe der Vorgangserfassung Positionen einfügen, entfernen oder verschieben, gerät die Positionsnummerierung, sowie die fortlaufende Nummerierung der Titel dabei natürlich durcheinander. Damit Sie die korrekte Ordnung nicht manuell wieder herstellen müssen, wählen Sie diese Funktion aus und die Nummerierung wird neu erstellt.

## <span id="page-9-1"></span>**Artikel der Preisliste**

Falls Sie in den Parametern im Bereich VORGÄNGE - PREISLISTE Artikel eingetragen haben, so werden Ihnen diese Artikel im Menü dieser Schaltfläche angezeigt. Es handelt sich sozusagen um einen Shortcut zur Erfassung der am häufigsten gebrauchten Artikel. Sie können den Artikel durch einen Klick auf den Menüpunkt in die Vorgangsposition übernehmen.

<span id="page-9-2"></span>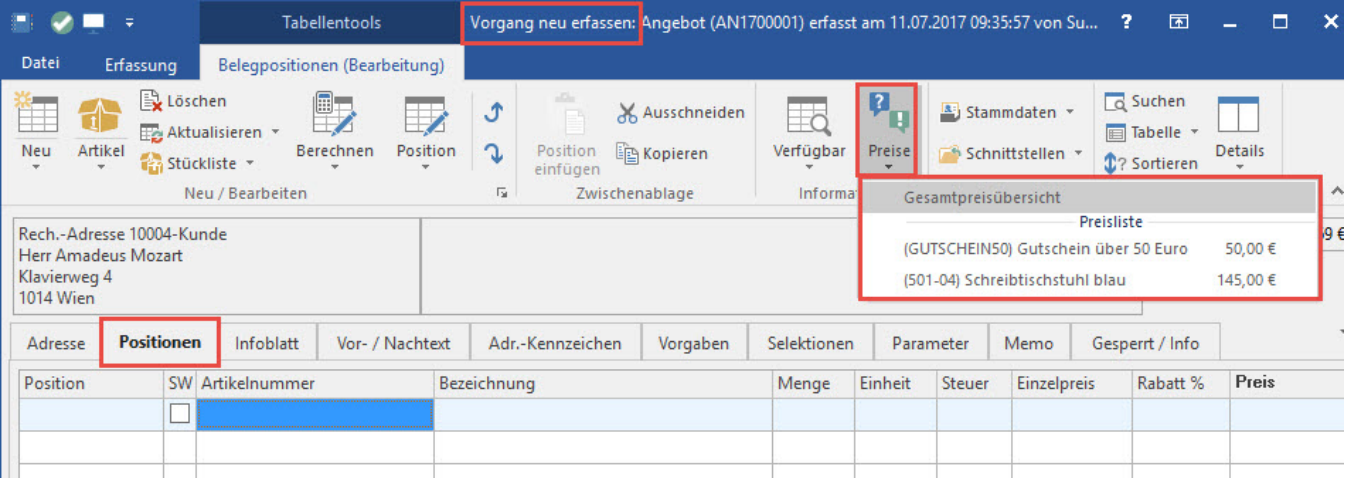

## Schaltfläche: STAMMDATEN

Hierüber können Sie aus dem geöffneten Vorgang auf die Stammdaten zugreifen, vorhandene Datensätze ändern und übernehmen.

## <span id="page-10-0"></span>Schaltfläche: SCHNITTSTELLEN

Die Schaltfläche: SCHNITTSTELLEN enthält die nachfolgenden Funktionen;

### <span id="page-10-1"></span>**Vorgang aus Übersicht laden**

Diese Funktion bietet Ihnen die Möglichkeit, den Inhalt eines Vorganges in den aktuellen Vorgang zu übernehmen. Die Auswahl der Funktion öffnet eine Maske, in der Sie nach den Vorgängen suchen können. Haben Sie den gewünschten Vorgang identifiziert, bestätigen Sie die Maske mit der Schaltfläche: ÜBERNEHMEN und der Inhalt des Vorganges wird in den aktuellen Vorgang übernommen.

#### <span id="page-10-2"></span>**Vorgang aus Archiv laden**

Die Arbeitsweise ist identisch, wie bei der Funktion "Vorgang aus Übersicht laden". Nur identifizieren Sie den Vorgang hierbei nicht in der Vorgangsübersicht, sondern im Vorgangsarchiv.

In beiden Fällen werden die Buchungsparameter erneut abgearbeitet, wenn Sie Positionen aus bereits gebuchten Vorgängen in den Vorgang mit aufnehmen.

#### <span id="page-10-3"></span>**Zwischenbeleg laden**

Zwischenbelege (z.B. Gutscheine) können mit dieser Funktion in den aktuellen Vorgang geladen werden. Weitere Informationen im Kapitel: [Gutscheine im](https://hilfe.microtech.de/go/hlpAuVorgangEingabe_Gutscheine)  [Bereich der Vorgänge.](https://hilfe.microtech.de/go/hlpAuVorgangEingabe_Gutscheine)

#### <span id="page-10-4"></span>**Positionen importieren**

Bevor der Import erstmalig gestartet werden kann, ist es unbedingt notwendig, ein Importlayout zu definieren. Hierbei geben Sie an, an welcher Position der zu importierenden Datei welche Informationen enthalten sind. Erst danach kann der Import ordnungsgemäß durchgeführt werden, da die Daten sonst nicht oder nicht korrekt im Vorgang zugewiesen werden können.

Rufen Sie die Funktion auf, erhalten Sie zuerst eine Übersicht über die bereits angelegten Importlayouts. Hinweise zum Erstellen eines Importlayout entnehmen Sie bitte dem modulübergreifenden Teil des Handbuch.

#### <span id="page-10-5"></span>**Positionen exportieren**

Mit einem vordefiniertem Export-Layout können Sie die Positionen des aktuellen Belegs exportieren. In den Eigenschaften des Exportlayouts können Sie den Bereich wie folgt auswählen:

- Alle Datensätze: Es erfolgt keine Eingrenzung. Alle Positionen des aktuellen Belegs werden exportiert
- Alle angezeigten Datensätze: Es werden nur die Positionen ausgegeben, die angezeigt werden sollen. Positionen, die z.B. ausgeblendet sind (Position bei Ausgabe ausblenden), werden nicht ausgegeben.
- Alle ausgewählten Datensätze: Es werden nur die im aktuellen Beleg markierten Positionen exportiert
- Alle Datensätze ab dem Ersten ausgewählten: Es werden alle Positionen unterhalb der ersten markierten Position exportiert (einschließlich der markierten Position)
- Alle angezeigten Datensätze ab dem Ersten ausgewählten: Es werden alle angezeigten Positionen unterhalb der ersten markierten Position exportiert (einschließlich der markierten Position). Positionen, die z.B. ausgeblendet sind (Position bei Ausgabe ausblenden), werden nicht ausgegeben.

## <span id="page-10-6"></span>**Ad hoc-Exporte**

Mittels Ad hoc-Exporte können auf einfache Weise Daten in Excel bereitgestellt werden. Hierbei wird entweder die aktuelle Auswahl der markierten Datensätze oder alle Datensätze der aktuellen Tabellenansicht exportiert.

#### <span id="page-10-7"></span>**Vorgang exportieren**

Mit diesem Befehl können Sie den Vorgang exportieren. Auch in diesem Fall muss zunächst einmalig ein Exportlayout eingerichtet werden. Einladen von einzelnen Vorgangspositionen

Mit folgender Vorgehensweise ist das Einladen einzelner Vorgangspositionen möglich:

- 1. Öffnen Sie sich während der Vorgangserfassung auf dem Register: "Positionen" die Detail-Ansicht Vorgänge.
- 2. Wählen Sie in dieser Ansicht den entsprechenden Vorgang oder Archiv- Vorgang aus.
- 3. Markieren Sie diesen Vorgang.
- 4. Öffnen Sie sich nun die Detail-Ansicht Positionen.
- 5. Die Positionen des entsprechenden Vorgangs werden Ihnen angezeigt.

6. Ziehen Sie nun per Drag & Drop die von Ihnen gewünschte Position in den Vorgang. Die Position wird automatisch mit der passenden Belegnummer als Überschrift eingeladen.

bzw.

Nutzen Sie die Funktionen: "Vorgang aus Übersicht laden" und "Vorgang aus Archiv laden". Über die Suchfunktion können Sie zum Register: "Vorgangspositionen" wechseln und Ihre Suche nach Vorgangspositionen aus der Übersicht oder dem Archiv fortsetzen.

## <span id="page-11-0"></span>Schaltfläche: SORTIEREN

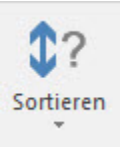

Mit dieser Option können Sie die eingegebenen Vorgangspositionen nach einem im folgenden Fenster ausgewählten Kriterium sortieren.

#### **Weitere Themen**

- [Schaltfläche: STÜCKLISTE](https://hilfe.microtech.de/pages/viewpage.action?pageId=11739445)
- [Ermitteln des Volumenrabatt in Vorgang und Kasse](https://hilfe.microtech.de/display/PROG/Ermitteln+des+Volumenrabatt+in+Vorgang+und+Kasse)
	- [Beispiel für die Ermittlung des Volumenrabatt](https://hilfe.microtech.de/pages/viewpage.action?pageId=11739449)
- [Positionen aus History-Auswertung übernehmen](https://hilfe.microtech.de/pages/viewpage.action?pageId=11739451)